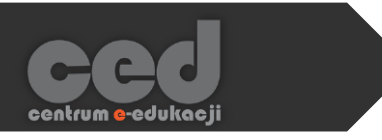

# Platforma DELTA

# Ukończenie kursu - kryteria

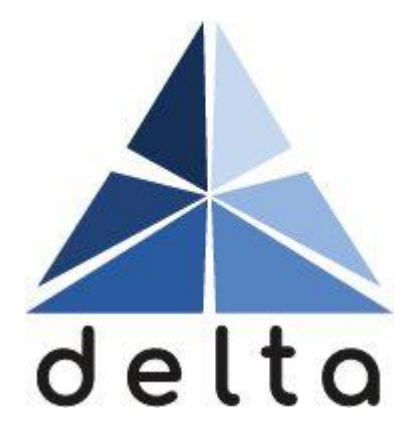

**Centrum e-Edukacji Politechniki Krakowskiej**

# Spis treści

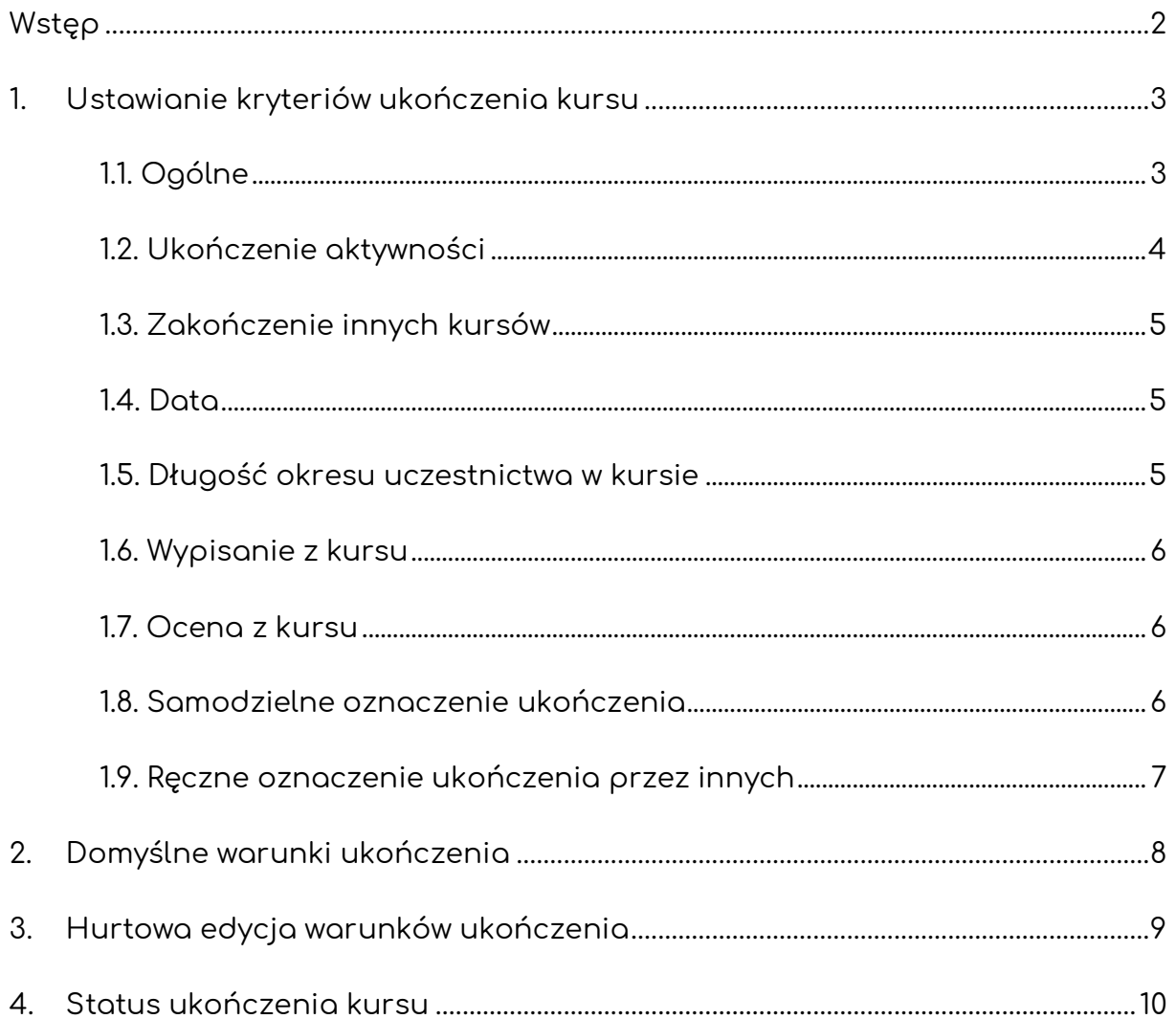

**STEP** 

<span id="page-2-0"></span>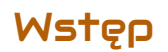

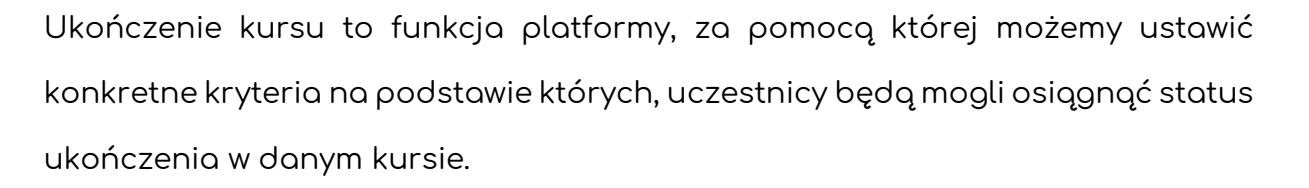

Może to być wykorzystywane do obserwowania aktualnego poziomu ukończenia naszego kursu przez każdego studenta (pomoże w tym specjalny blok nawigacyjny) oraz do wystawiania odznak właśnie za ukończenie kursu.

Dodatkowo, za pomocą menu ukończenia kursu możemy również hurtowo wprowadzać zmiany do warunków ukończenia poszczególnych aktywności jak i ich domyślnych ustawień.

### <span id="page-3-0"></span>1. Ustawianie kryteriów ukończenia kursu

Aby rozpocząć ustawianie kryteriów ukończenia kursu przejść do odpowiedniego menu. Korzystając z bloku **Administracja** lub menu akcji (trybik na pasku u góry strony), odnajdujemy sekcję **Ukończenie kursu**.

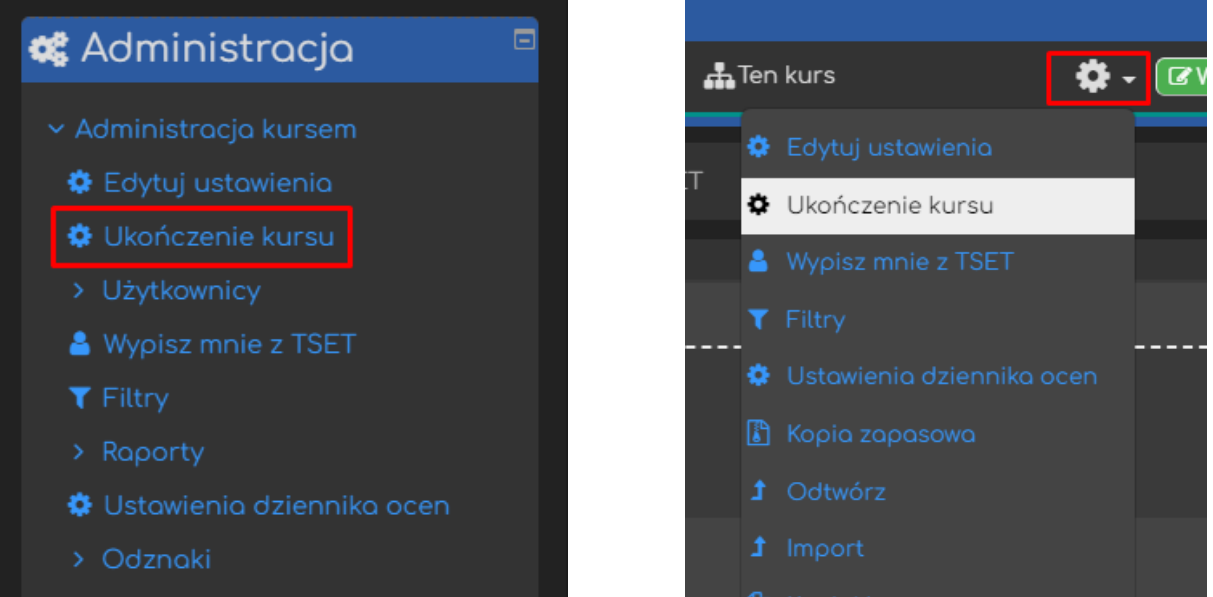

Następnie w sekcji **Ukończenie kursu** musimy wybrać odpowiednie kryteria na bazie których uczestnicy będą mogli osiągnąć wspomniany status.

#### <span id="page-3-1"></span>1.1. Ogólne

W tej sekcji musimy zadecydować czy status 'Ukończenia kursu' będzie przyznawany po spełnieniu WSZYSKICH warunków czy w momencie spełnienia KTÓREGOKOLWIEK z warunków.

Kurs jest ukończony kiedy WSZYSTKIE warunki są spełnione Kurs jest ukończony kiedy WSZYSTKIE warunki są spełnione Kurs jest ukończony kiedy KTÓRYKOLWIEK z worunków jest spełniony

#### <span id="page-4-0"></span>1.2. Ukończenie aktywności

W tej sekcji możemy wybrać konkretne aktywności (lub wszystkie/żadne) których ukończenie będzie wymagane aby ukończyć nasz kurs. W zależności od potrzeb możemy automatycznie wybrać wszystkie aktywności (lub je odznaczyć) lub zaznaczyć konkretne które mają być brane pod uwagę. Ukończenie poszczególnych aktywności ustawiane jest w opcjach każdej z nich lub w trzeciej sekcji ustawień ukończenia kursu (rozdział [3](#page-9-0)). Warto zwrócić uwagę na fakt, że mogą być brane pod uwagę również **Zasoby**, gdzie najczęściej warunkiem ukończenia będzie albo ręczne oznaczenie przez uczestnika albo otwarcie zasobu (przynajmniej raz).

Aby wybrać konkretną aktywność/zasób wystarczy kliknąć ikonę obok jego nazwy.

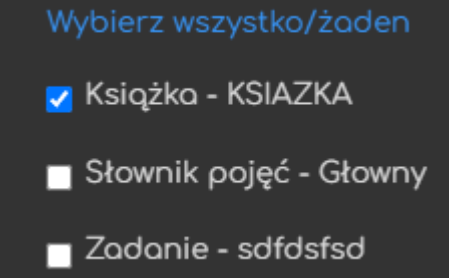

Dodatkowo mamy również możliwość zadecydowania czy wszystkie wybrane aktywności muszą być ukończone czy wystarczy ukończyć którąkolwiek z nich.

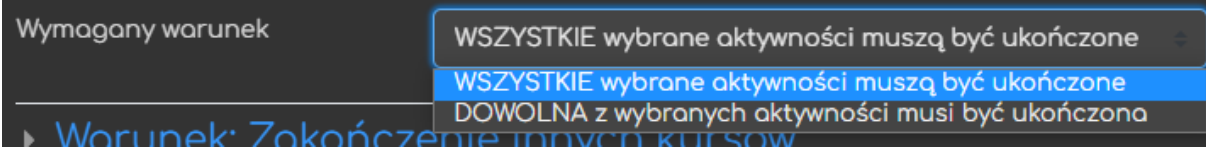

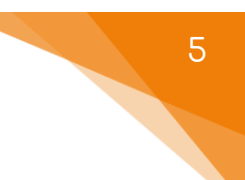

#### <span id="page-5-0"></span>1.3. Zakończenie innuch kursów

W tej sekcji możemy wybrać kursy, dostępne na platformie, których ukończenie może być brane pod uwagę jako warunek ukończenia TEGO kursu.

Aby wybrać jakiś musimy wyszukać go z listy dostępnych kursów za pomocą jego nazwy.

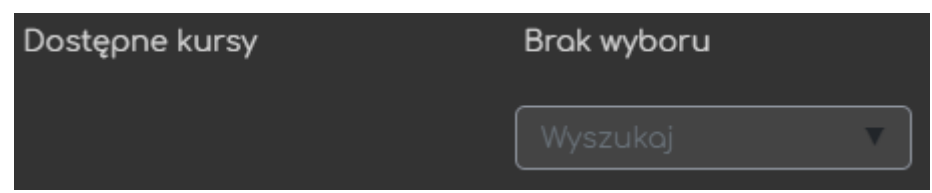

Dodatkowo mamy również możliwość zadecydowania czy wszystkie wybrane kursy muszą być ukończone czy wystarczy ukończyć którykolwiek z nich.

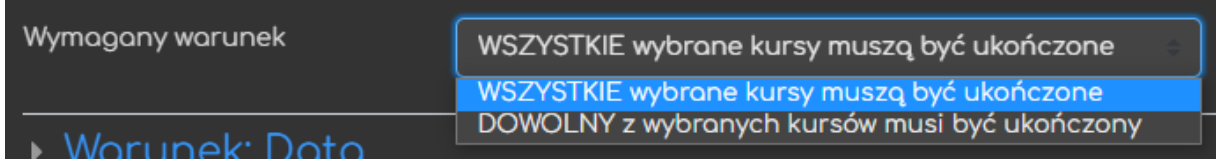

#### <span id="page-5-1"></span>1.4. Data

**V** Włącz W tej sekcji możemy ustawić datę po której kurs zostanie uznany  $15$ lutego 2022 鯩 jako ukończony.

#### <span id="page-5-2"></span>1.5. Długość okresu uczestnictwa w kursie

W tej sekcji możemy wybrać ilość dni jaką zapisany uczestnik musi odbyć na naszym kursie aby ukończyć nasz kurs.

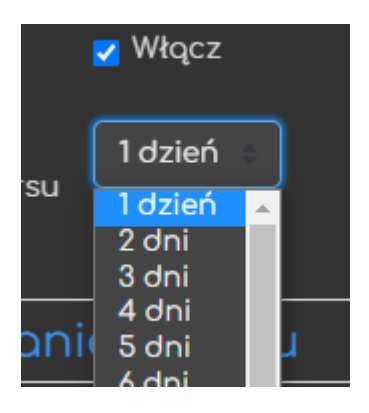

#### <span id="page-6-0"></span>1.6. Wypisanie z kursu

W tej sekcji możemy zadecydować czy wypisanie się z kursu będzie jednoznaczne z jego ukończeniem.

#### <span id="page-6-1"></span>1.7. Ocena z kursu

W tej sekcji możemy ustawić ILOŚĆ PUNKTÓW z całego kursu, która będzie wymagana aby go ukończyć. Jeśli będzie to jedno z naszych kryteriów, warto

przed jego ustawianiem określić ilość punktów która będzie wymagana do ukończenia naszego kursu.

#### <span id="page-6-2"></span>1.8. Samodzielne oznaczenie ukończenia

Podobnie jak przy poszczególnych aktywnościach i zasobach możemy zezwolić na samodzielne oznaczenie ukończenia przez uczestników Włacz naszego kursu.

Należy pamiętać, że jeśli zdecydujemy się na taką opcję, musimy dodać blok **Ukończenie ręczne** do strony głównej naszego kursu (**Włącz tryb edycji** > **Dodaj blok**).

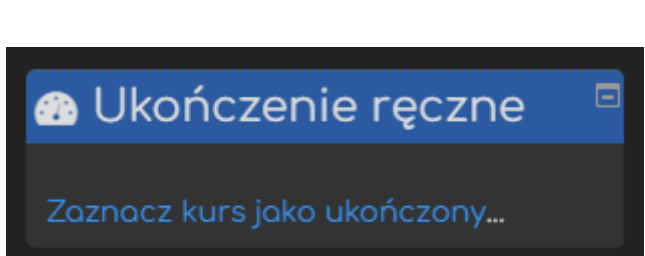

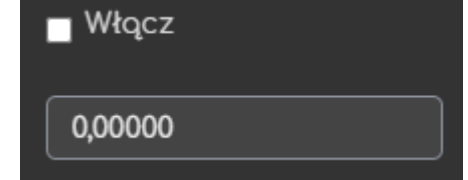

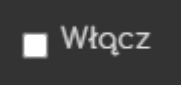

6

<span id="page-7-0"></span>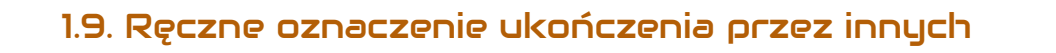

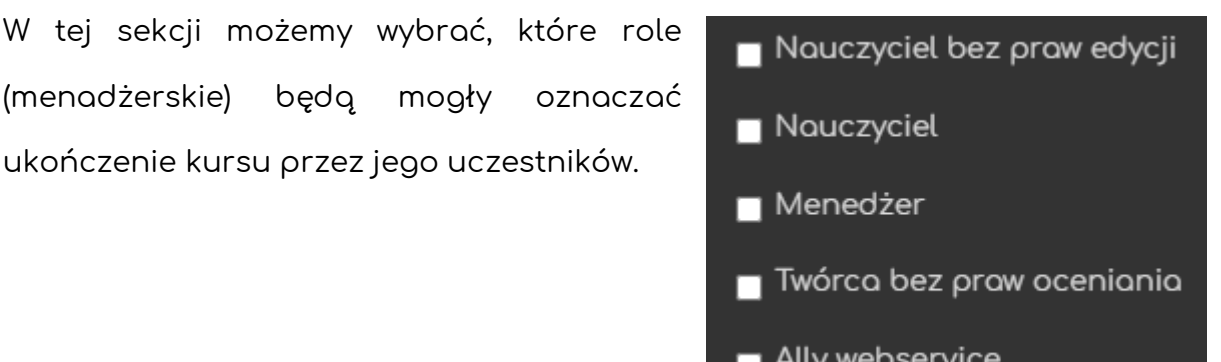

Dodatkowo mamy również możliwość zadecydowania czy wszystkie wybrane role muszą oznaczyć spełnienie warunku czy wystarczy którakolwiek z nich.

WSZYSTKIE wybrane role muszą zaznaczyć spełnienie warunku WSZYSTKIE wybrane role muszą zaznaczyć spełnienie warunku KTÓRAKOLWIEK z wybranych ról musi zaznaczyć spełnienie warunku

Po wybraniu warunków ukończenia możemy **Zapisać zmiany**.

7

# <span id="page-8-0"></span>2. Domyślne warunki ukończenia

W tej zakładce mamy możliwość zmiany domyślnych warunków ukończenia dla poszczególnych typów aktywności i zasobów. Po wybraniu typów, dla których chcemy wprowadzić zmiany, klikamy przycisk **Modyfikuj** i wybieramy domyślny warunek ukończenia.

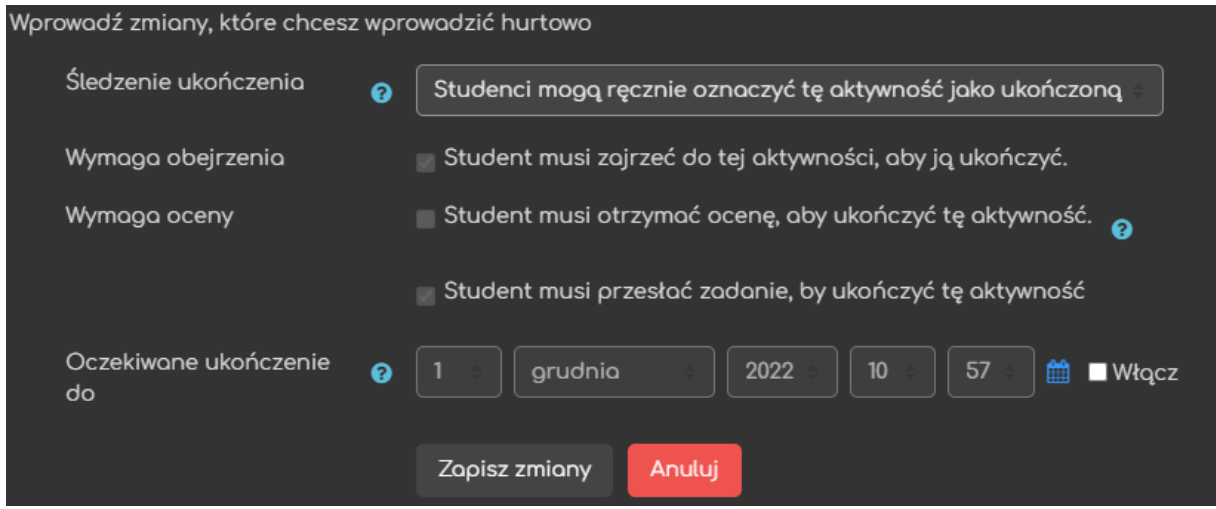

W zależności od rodzaju wybranych aktywności, dostępne warunki mogą się różnic.

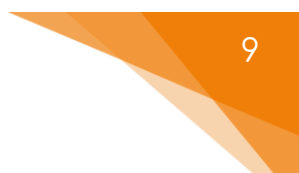

# <span id="page-9-0"></span>3. Hurtowa edycja warunków ukończenia

W tej zakładce mamy możliwość zmiany ustawień ukończenia dla KONKRETNYCH aktywności i zasobów. Po wybraniu konkretnych elementów naszego kursu, możemy kliknąć przycisk **Modyfikuj** i wybrać odpowiednie warunki, które będą dla nich zastosowane.

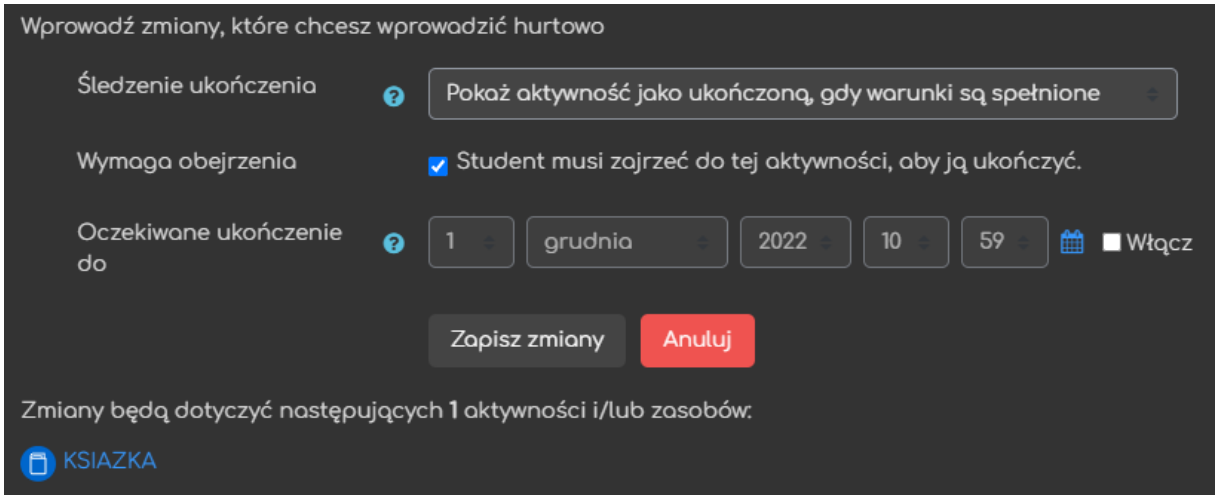

W zależności od rodzaju wybranych aktywności, dostępne warunki mogą się różnic.

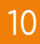

#### <span id="page-10-0"></span>4. Status ukończenia kursu

Aby umożliwić studentom łatwy podgląd postępów na kursie (zgodnie z kryteriami które ustawiliśmy) należy do kursu dodać specjalny blok nawigacyjny. Po włączeniu trybu edycji odnajdujemy z lewej strony blok 'Dodaj blok'. W nim klikamy przycisk Dodaj i wybieramy z listy Status ukończenia kursu. Każdy z uczestników będzie wtedy otrzymywał na wspomnianą informację na temat swoich postępów właśnie w nowo utworzonym bloku.

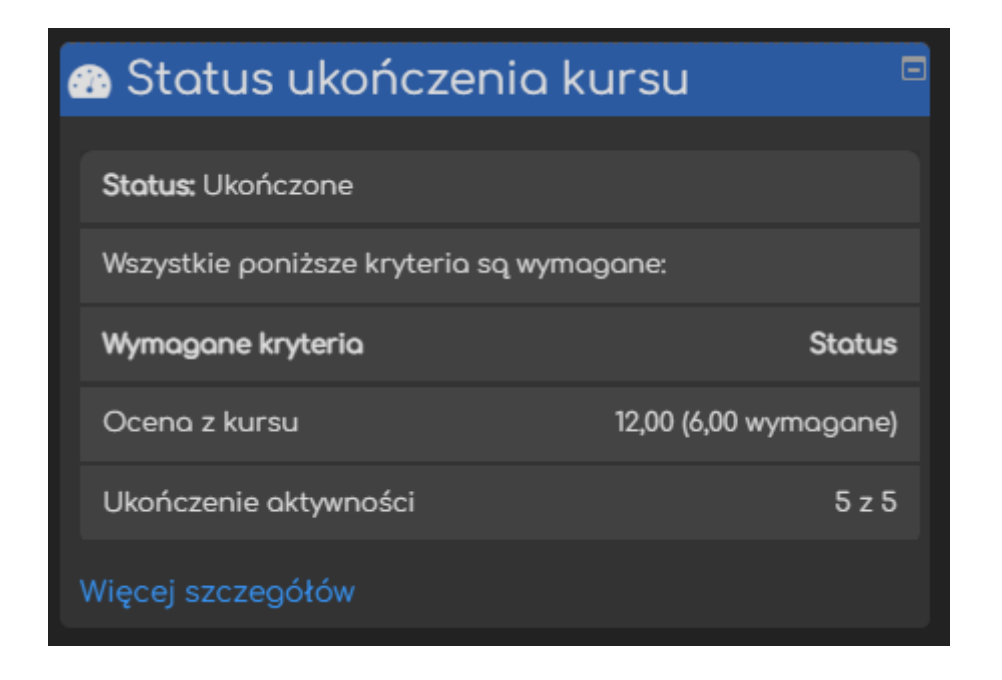

Ponadto, po kliknięciu Więcej szczegółów uczestnik otrzyma dodatkowe informacje związane z ukończeniem kursu (np. kryteria ukończenia kursu/aktywności, status, itd.).

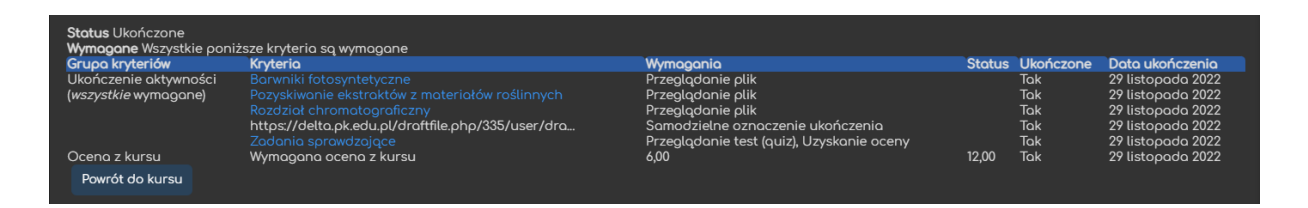

Poradnik powstał w

**Centrum e-Edukacji Politechniki Krakowskiej**

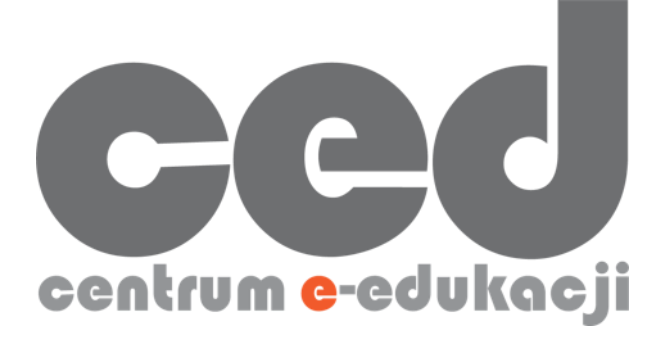

W razie powstania pytań prosimy o kontakt:

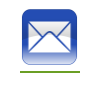

[ced@pk.edu.pl](mailto:ced@pk.edu.pl)

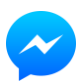

<https://m.me/107224210901899>

(**↑**Messenger fanpage'a CED na Facebooku**↑**)

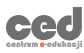

11